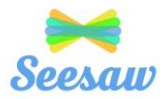

## **Seesaw**

## How to find work that is sent back for revision

*Sometimes students will turn in activities on Seesaw that need revision. This means they've skipped a problem/page, completed something incorrectly, or have asked for help on an assignment. See below for how to find if work has been sent back to your student for revision.* 

*Here are some tips for how to access that work to complete.*

1. When student log in on the right hand side, there is an icon that says "Inbox"—students should click there followed by clicking "Notifications"

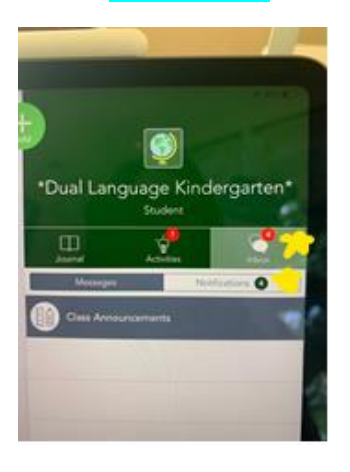

2. Once you are in "notifications", you will see a list of the comments and poste made by the teacher. You will want to check and see if there are any that say "Teacher \_\_\_\_\_\_\_ has sent back your work for review". You will want to click on that notification.

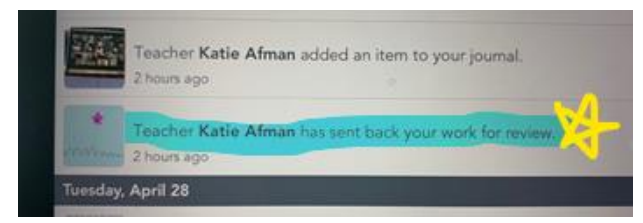

3. Once you have clicked on that item, you will see the prior response with a yellow bar at the top that says "Draft" and then you will want to click "Edit" to revise your work.

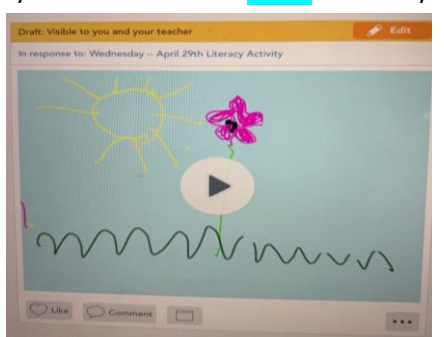

4. Alternate strategy: when you have logged in, you can scroll through the journal of all of their work and find any pieces of work that have the "Draft" bar at the top.

**\*Please remember that when you open something to edit, make sure to look for written or audio comments to help with completing the work.**  You are also welcome to leave comments if you need additional help—I don't know that you need help if you don't ask, and I am here to help ©